# ACFA) Intellect

# Руководство по настройке и работе с модулем интеграции Dingo B-02

Last update 15/08/2019

# Содержание

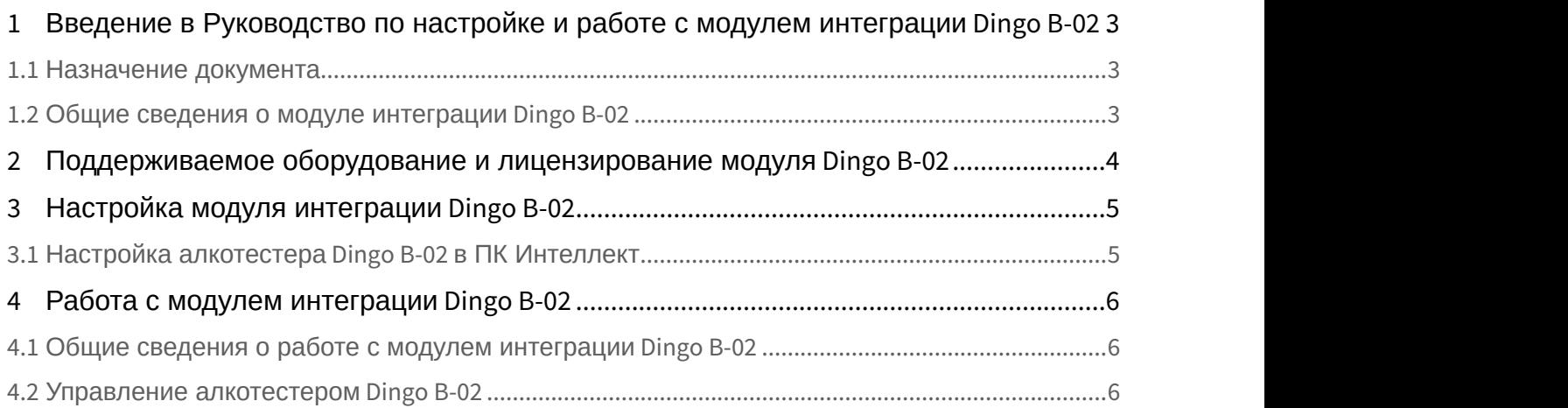

<span id="page-2-0"></span>1 Введение в Руководство по настройке и работе с модулем интеграции Dingo B-02

#### **На странице:**

- [Назначение документа](#page-2-1)
- [Общие сведения о модуле интеграции](#page-2-2) [Dingo B-02](#page-2-2)

## <span id="page-2-1"></span>1.1 Назначение документа

Документ *Руководство по настройке и работе с модулем интеграции* Dingo B-02 является справочно информационным пособием и предназначен для специалистов по настройке и операторов модуля интеграции Dingo B-02.

В данном Руководстве представлены следующие материалы:

- 1. общие сведения о модуле интеграции Dingo B-02;
- 2. настройка модуля интеграции Dingo B-02;
- 3. работа с модулем интеграции Dingo B-02.

## <span id="page-2-2"></span>1.2 Общие сведения о модуле интеграции Dingo B-02

Программный модуль интеграции Dingo B-02 входит в состав ПК ACFA-*Интеллект* и предназначен для контроля за алкотестерами Dingo B-02. Конфигурирование алкотестеров Dingo B-02 в программном комплексе ACFA-*Интеллект* невозможно.

#### **Примечание.**

Подробные сведения об алкотестере *Dingo B-02* приведены в официальной справочной документации (производитель ООО "АРИДЕС").

# <span id="page-3-0"></span>2 Поддерживаемое оборудование и лицензирование модуля Dingo B-02

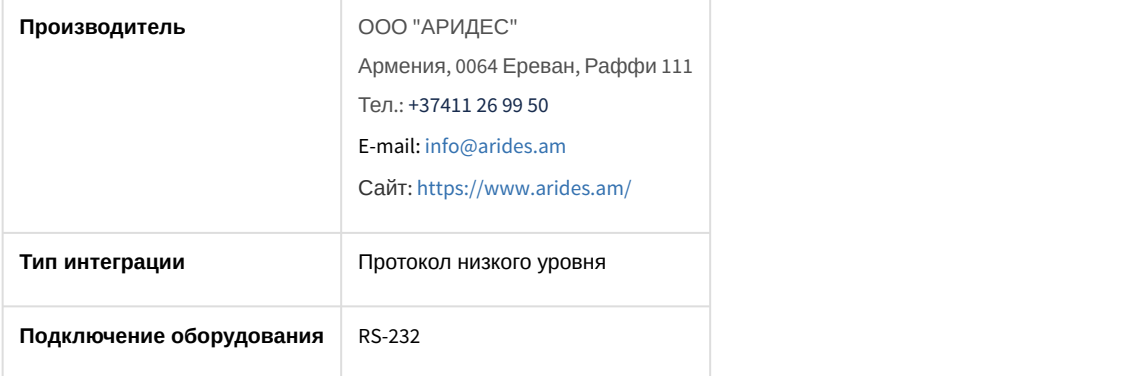

#### **Поддерживаемое оборудование**

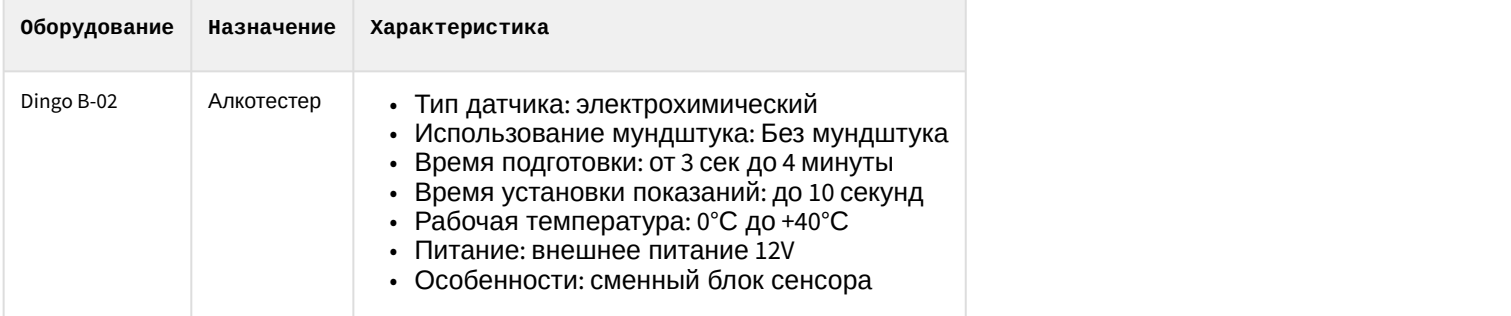

#### **Защита модуля**

За 1 алкотестер.

# <span id="page-4-0"></span>3 Настройка модуля интеграции Dingo B-02

## <span id="page-4-1"></span>3.1 Настройка алкотестера Dingo B-02 в ПК Интеллект

Для настройки алкотестера Dingo B-02 в ПК ACFA-*Интеллект* необходимо выполнить следующие действия:

1. На базе объекта **Компьютер** создать объект **Dingo**.

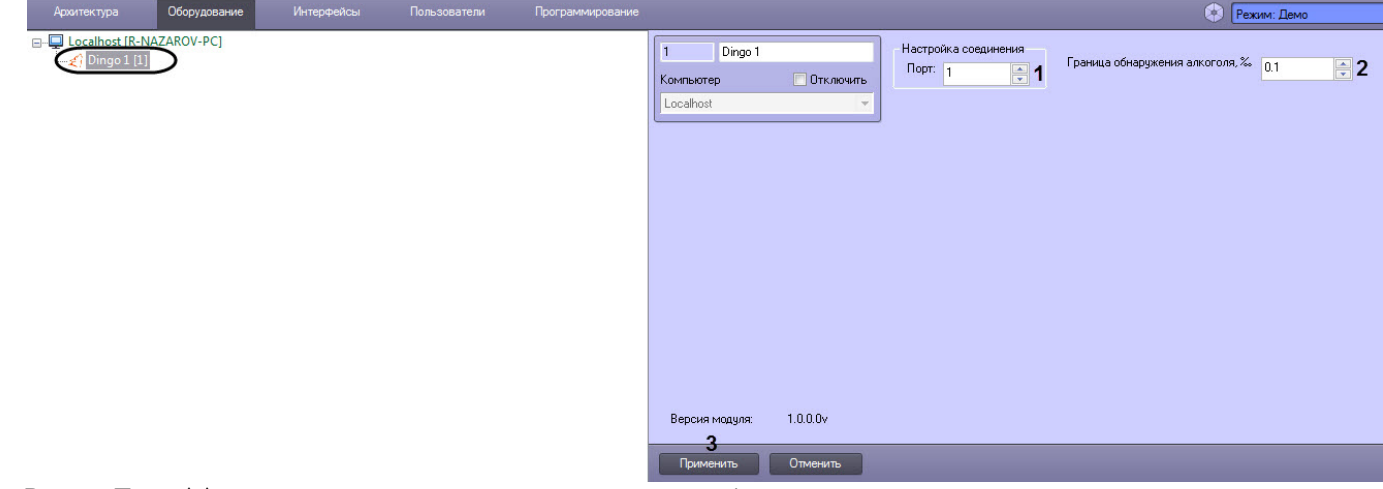

- 2. В поле **Порт** (**1**) указать порт подключения алкотестера Dingo B-02.
- 3. В поле **Граница обнаружения алкоголя, ‰** (**2**) указать значение содержания алкоголя в промилле, при достижении которого будет генерироваться событие **Уровень алкоголя превышен**.
- 4. Нажать кнопку **Применить** (**3**).

Настройка алкотестера Dingo B-02 в ПК ACFA-*Интеллект* завершена.

## <span id="page-5-0"></span>4 Работа с модулем интеграции Dingo B-02

## <span id="page-5-1"></span>4.1 Общие сведения о работе с модулем интеграции Dingo B-02

Для работы с модулем интеграции Dingo B-02 используются следующие интерфейсные объекты:

#### 1. **Карта**;

2. **Протокол событий**.

Сведения по настройке данных интерфейсных объектов приведены в документе [Программный комплекс](https://doc.axxonsoft.com/confluence/pages/viewpage.action?pageId=136938089) [Интеллект](https://doc.axxonsoft.com/confluence/pages/viewpage.action?pageId=136938089)[:](https://doc.axxonsoft.com/confluence/pages/viewpage.action?pageId=136938089) [Руководство Администратора](https://doc.axxonsoft.com/confluence/pages/viewpage.action?pageId=136938089).

Работа с данными интерфейсными объектами подробно описана в документе [Программный комплекс Интеллект](https://doc.axxonsoft.com/confluence/pages/viewpage.action?pageId=136937896)[:](https://doc.axxonsoft.com/confluence/pages/viewpage.action?pageId=136937896) [Руководство Оператора](https://doc.axxonsoft.com/confluence/pages/viewpage.action?pageId=136937896).

## <span id="page-5-2"></span>4.2 Управление алкотестером Dingo B-02

Управление алкотестером Dingo B-02 осуществляется в интерактивном окне **Карта** с использованием функционального меню объекта **Dingo**.

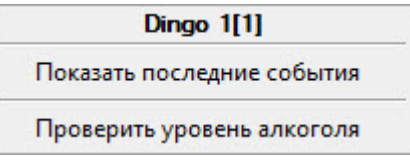

#### **Примечание**

Для вызова функционального меню объекта необходимо щелкнуть по значку объекта правой кнопкой **(i) Примечание**<br>Для вызова функционал<br>мыши.

Описание команд функционального меню объекта **Dingo** приведено в в таблице.

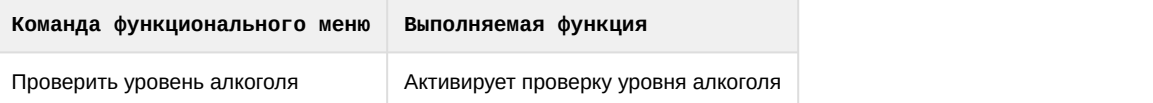

В результате проверки уровня алкоголя возможны следующие события:

- Алкоголь в норме;
- Алкоголь превышен.

Данные события можно использовать в скриптах (см. [Руководство по программированию](https://doc.axxonsoft.com/confluence/pages/viewpage.action?pageId=136937692) [\(JScript\)\)](https://doc.axxonsoft.com/confluence/pages/viewpage.action?pageId=136937692). Пример использования событий в скрипте для одного алкотестера Dingo B-02 и одной Точки доступа БЦП представлен ниже:

```
// Событие "Запрос прохода" от Точки доступа БЦП c ID 1.1.1.1
if(Event.GetSourceType=="RBG08_TCO_AP" && Event.SourceId == "1.1.1.1" && 
Event.GetAction=="EVENT060E" )
\{Var_var("test1") = Event.MsgToString();
var msgevent = CreateMsg();
msgevent.SourceType = "DINGO_SRV";
msgevent.SourceId = "1";
msgevent.Action = "START";
Var_var("pID") = Event.GetParam("param1");
msgevent.SetParam("param1", Var_var("pID"));
// Сформировать событие с результатом проверки на алкоголь и Ф.И.О. пользователя
DoReact(msgevent);
}
// Если уровень алкоголя в норме
if(Event.GetSourceType=="DINGO_SRV" && Event.GetAction=="NORMAL_ALCOHOL" )
\{var msg = CreateMsg();
msg.StringToMsg(Var_var("test1"));
var personID = Var_var("pID");
var msgevent = CreateMsg();
msgevent.SourceType = msg.GetSourceType;
msgevent.SourceId = msg.GetSourceId;
msgevent.Action = "REACT0602";
// Отправить реакцию на разрешение прохода по Точке доступа
DoReact(msgevent);
// Сформировать событие о проходе с Ф.И.О. пользователя
NotifyEventStr(msgevent.SourceType,msgevent.SourceId,"ACCESS_IN","param1<"+personID+">");
}
```
#### Возможны следующие состояния алкотестера:

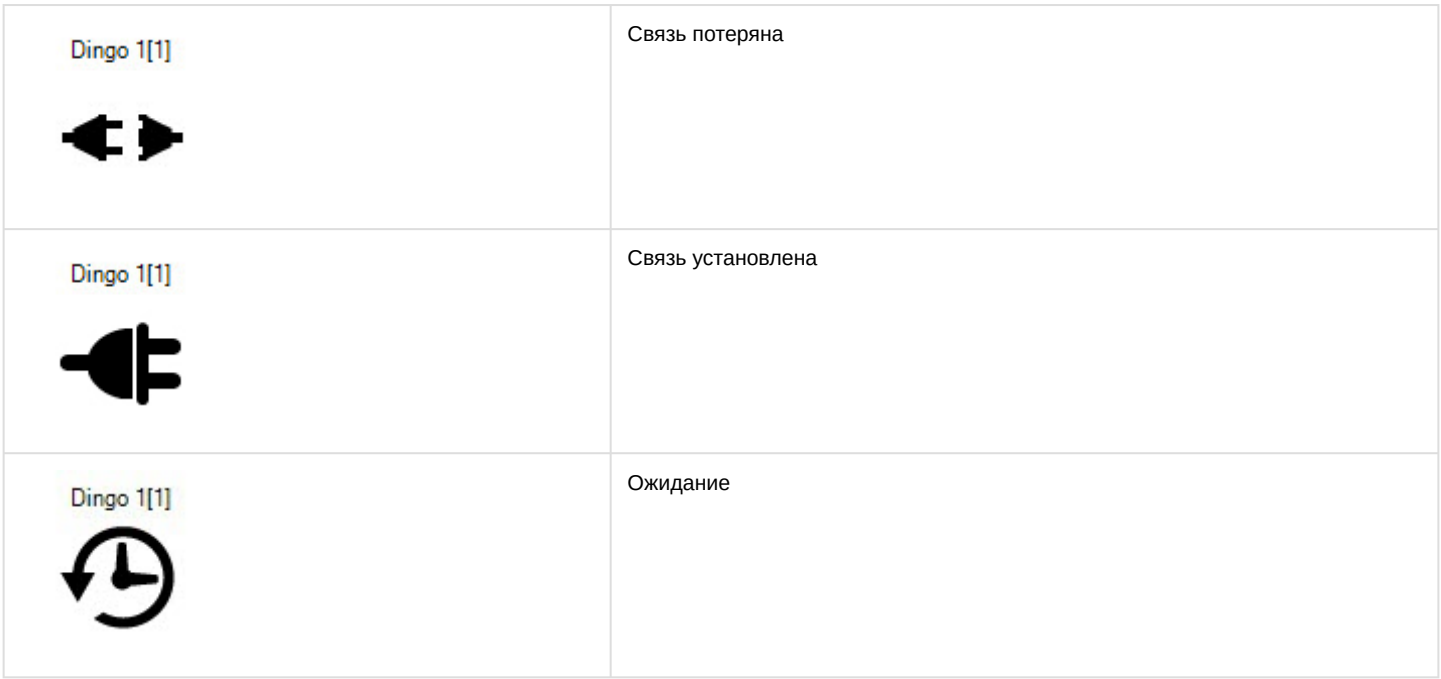